# **Déploiement du stockage des paquets ETA 9350**

Publié: 2024-06-04

Ce guide explique comment installer le stockage des paquets ETA 9350 monté en rack.

## **Prérequis d'installation**

**Important:** Pour des performances et une compatibilité optimales, déployez des capteurs et des magasins de paquets dans le même centre de données.

Pour installer l'ETA 9350, votre environnement doit répondre aux exigences suivantes :

#### **Appareil**

2U d'espace rack et connexions électriques pour 2 alimentations électriques de 800 W.

#### **Gestion**

Un port réseau 10/100/1000 BASE-T ou un port 10G BASE-SR pour la gestion de l'appliance.

#### **Surveillance (capture)**

Interfaces hautes performances : un à quatre ports réseau pour la connexion à des sources de paquets de données de 25 GbE ou 10 GbE, selon la configuration commandée. Interfaces de gestion et de surveillance : un à trois ports réseau pour la connexion à des sources de données par paquets de 1 GbE.

### **Accès au réseau**

Le protocole TCP 443 doit être ouvert entre le stockage des paquets et toute console ou capteur connecté, y compris tout système qui se connecte au système à des fins d'administration.

Pour plus d'informations sur les interfaces du système ExtraHop, consultez le [FAQ sur le matériel ExtraHop](https://docs.extrahop.com/fr/9.6/app-hw-faq/#faq-sur-le-mat�riel-extrahop) [.](https://docs.extrahop.com/fr/9.6/app-hw-faq/#faq-sur-le-mat�riel-extrahop)

### **Ports du panneau arrière**

**ET 9350**

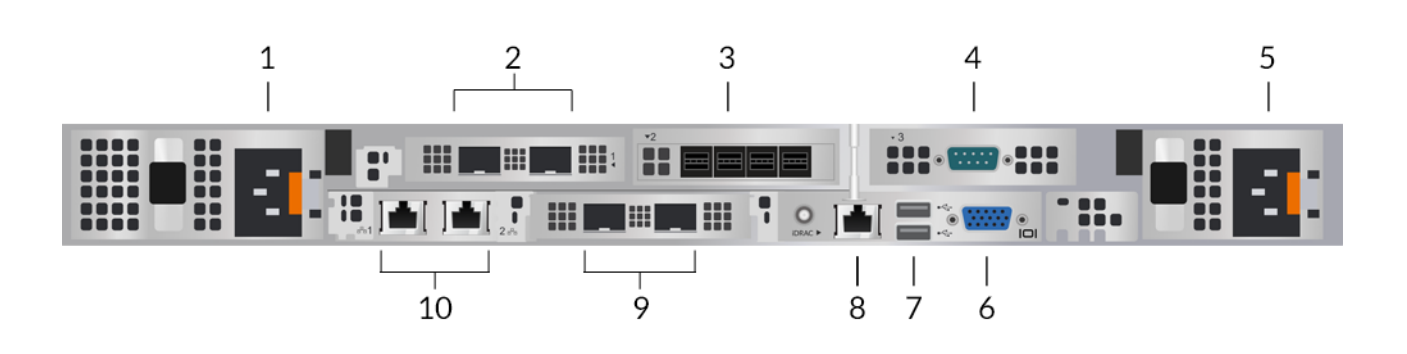

- 1. Bloc d'alimentation (PSU1) pour connecter le stockage des paquets à une source d'alimentation en courant alternatif
- 2. Deux ports compatibles 25 GbE sur un adaptateur réseau. Les ports 5 et 6 sont les interfaces de surveillance (capture) hautes performances.
- 3. Quatre ports SAS pour connecter des unités de stockage étendues (ESU).

 $^\circledR$  2024ExtraHop Networks, Inc. Tous droits réservés.

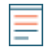

**Note:** Vous ne pouvez pas connecter d'anciens ESU à ce stockage des paquets.

- 4. Un port série RS-232 pour connecter un équipement de console
- 5. Bloc d'alimentation (PSU2) pour connecter le stockage des paquets à une source d'alimentation en courant alternatif
- 6. Un port VGA pour connecter un écran externe
- 7. Deux ports USB 3.0 pour connecter des périphériques d'entrée tels qu'un clavier et une souris
- 8. Un port d'interface iDRAC
- 9. Deux ports 10 GbE. Les ports 3 et 4 peuvent être configurés comme port de gestion, cible de gestion et de flux, ou comme cible de gestion et RPCAP/ERSPAN/VXLAN/GENEVE.

**Note:** Ces ports fonctionnent également comme des interfaces de surveillance (capture) hautes performances. Le traitement du trafic RPCAP, ERSPAN, VXLAN et GENEVE est limité à 1 Gbit/s par interface en mode « Gestion + RPCAP/ERSPAN/VXLAN/GENEVE », mais les ports prennent en charge jusqu'à 10 Gbit/s par interface en mode surveillance et en mode cible ERSPAN/VXLAN/GENEVE à hautes performances.

10. Deux ports réseau 10/100/1000 BASE-T. Le port 1 est le port de gestion principal. Les deux ports peuvent être configurés en tant que port de surveillance, port de gestion, cible de gestion et de flux, ou gestion et cible RPCAP/ERSPAN/VXLAN/GENEVE.

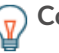

Conseilans les environnements avec un routage asymétrique adjacent aux interfaces hautes performances, les réponses ping peuvent ne pas être renvoyées à l'expéditeur.

# **Connectivité à la source de paquets prise en charge**

Le stockage des paquets accepte les paquets via les ports 2 à 6. Connectez les ports conformément au tableau ci-dessous.

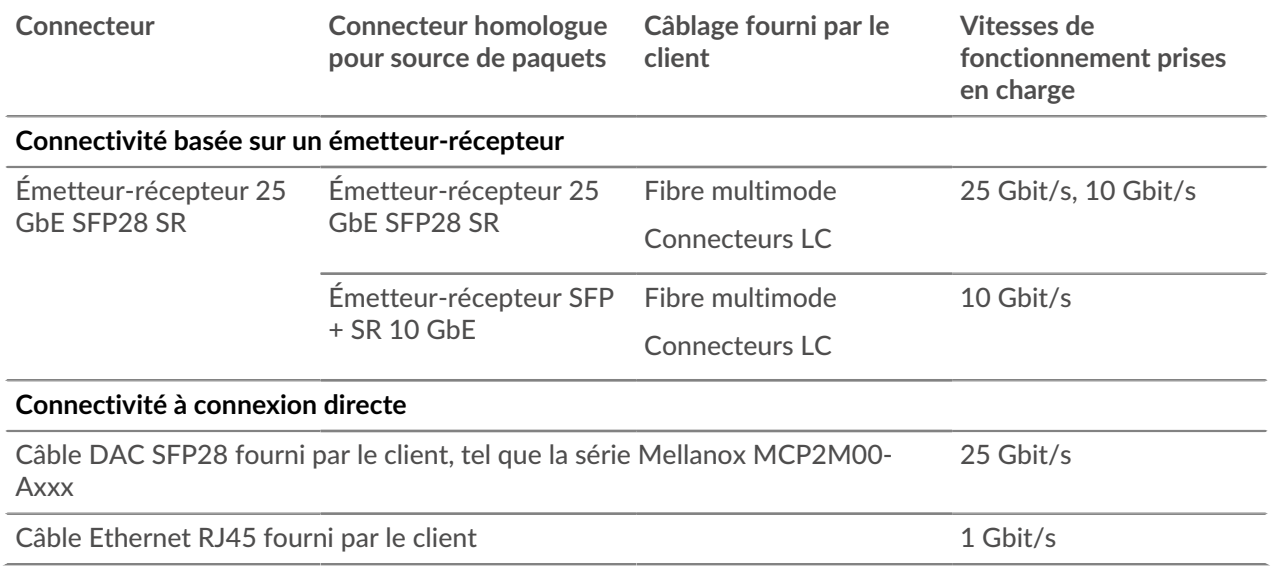

### **Configuration du stockage des paquets**

1. Montez le stockage des paquets en rack.

Installez le stockage des paquets dans votre centre de données à l'aide du kit de montage en rack inclus. Le kit de montage est compatible avec la plupart des supports à quatre montants dotés de trous ronds ou carrés.

Orientez le matériel pour assurer une circulation d'air adéquate. L'entrée d'air froid se fait par l'avant du stockage des paquets.

2. Connectez le port 1 à votre réseau de gestion.

Cette appliance possède quatre ports réseau 10/100/1000 BASE-T. À l'aide d'un câble correctif réseau, connectez le port de gestion de l'appliance à votre réseau de gestion. Le port 1 est le port de gestion par défaut.

3. Connectez le port de surveillance.

À l'aide du câble réseau approprié, connectez un port de surveillance de l'appliance à une prise réseau ou à un port miroir du commutateur.

**Important:** Le stockage des paquets ExtraHop nécessite un flux dupliqué du trafic envoyé à la sonde ExtraHop.

**Note:** Les voyants de liaison des ports de l'interface de surveillance ne s' allument que lorsque vous enregistrez le capteur ExtraHop, l'espace de stockage des enregistrements ou le magasin de paquets avec votre clé de produit.

4. Connectez le port iDRAC.

Pour activer le management à distance du stockage des paquets, connectez votre réseau de gestion au port iDRAC à l'aide d'un câble correctif réseau.

5. Installez le cadre avant.

Vous devez installer le cadre avant si vous souhaitez configurer le stockage des paquets via l'écran LCD.

Insérez le connecteur USB situé sur le côté droit du cadre dans le port USB situé à l'avant du système de stockage des paquets. Appuyez sur le bouton de déverrouillage situé à l'extrémité gauche du cadre et maintenez-le enfoncé , puis poussez le cadre au ras du stockage des paquets jusqu'à ce qu'il s'enclenche.

6. Connectez toutes les unités de stockage étendues (ESU).

Pour plus d'informations sur la configuration des unités de stockage étendues, voir [Ajouter de la](https://docs.extrahop.com/fr/9.6/eta-admin-ui-guide/#ajouter-de-la-capacit�-de-stockage-�-un-magasin-de-paquets-extrahop) [capacité de stockage à un magasin de paquets ExtraHop .](https://docs.extrahop.com/fr/9.6/eta-admin-ui-guide/#ajouter-de-la-capacit�-de-stockage-�-un-magasin-de-paquets-extrahop)..

**Note:** Avec un seul ESU, l'ETA 9350 peut atteindre un débit allant jusqu'à 10 Gbit/s. Au moins deux ESU doivent être connectées à l'appliance pour prendre en charge un débit de 25 Gbit/s, et au moins quatre ESU doivent être connectées pour prendre en charge 50 Gbit/s. Les magasins de paquets peuvent prendre en charge un maximum de quatre ESU.

- 7. Connectez les deux cordons d'alimentation fournis aux unités d'alimentation (PSU) situées à l'arrière du stockage des paquets et les deux cordons d'alimentation aux blocs d'alimentation situés à l'arrière des ESU.
- 8. Branchez les cordons d'alimentation dans une prise secteur.

Si le stockage des paquets ne s'allume pas automatiquement, appuyez sur le bouton d'alimentation  $\bigcup$ à l'avant droit du stockage des paquets.

# **Configuration de l'adresse IP de gestion**

Le DHCP est activé par défaut sur le système ExtraHop. Lorsque vous mettez le système sous tension, l'interface 1 tente d'acquérir une adresse IP via DHCP. En cas de succès, l'adresse IP apparaît sur l'écran d'accueil de l'écran LCD.

Si votre réseau ne prend pas en charge le DHCP, vous pouvez configurer une adresse IP statique via le menu LCD du panneau avant ou via l'interface de ligne de commande (CLI).

**Important:** Nous recommandons vivement configuration d'un nom d'hôte unique **A**. Si l'adresse IP du système change, la console ExtraHop peut facilement rétablir la connexion au système par nom d'hôte.

### **Configuration d'une adresse IP statique via l'écran LCD**

Procédez comme suit pour configurer manuellement une adresse IP via les commandes de l'écran LCD du panneau avant.

- 1. Assurez-vous que l'interface de gestion par défaut est connectée au réseau et que l'état de la liaison est actif.
- 2. Appuyez sur le bouton de sélection  $(\sqrt{})$  pour commencer.
- 3. Appuyez sur la flèche vers le bas pour sélectionner Network, puis appuyez sur le bouton de sélection.
- 4. Appuyez sur la flèche vers le bas pour sélectionner Set static IP, puis appuyez sur le bouton de sélection.
- 5. Appuyez sur les flèches gauche ou droite pour sélectionner le premier chiffre à modifier, puis sur les flèches haut ou bas pour remplacer le chiffre par le nombre souhaité.

Répétez cette étape pour chaque chiffre que vous devez modifier. Après avoir configuré l'adresse IP souhaitée, appuyez sur le bouton de sélection.

6. Sur le Network mask écran, appuyez sur les flèches gauche ou droite pour sélectionner le premier chiffre à modifier, puis appuyez sur les flèches haut ou bas pour remplacer le chiffre par le nombre souhaité.

Répétez cette étape pour chaque chiffre que vous devez modifier. Après avoir configuré le masque de réseau souhaité, appuyez sur le bouton de sélection.

7. Sur le Default gateway écran, appuyez sur les flèches gauche ou droite pour sélectionner le premier chiffre à modifier, puis appuyez sur les flèches haut ou bas pour remplacer le chiffre par le nombre souhaité.

Répétez cette étape pour chaque chiffre que vous devez modifier. Après avoir configuré la passerelle par défaut souhaitée, appuyez sur le bouton de sélection.

8. Confirmez vos paramètres réseau modifiés sur Settings saved écran, puis appuyez sur n'importe quel bouton pour revenir à Network Menu.

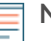

**Note:** Chaque adresse est précédée d'une lettre qui indique s'il s'agit de l' adresse IP du système (I), de l'adresse de passerelle (G) ou du masque réseau (N).

- 9. Appuyez sur la flèche vers le bas et faites défiler l'écran jusqu'à Set DNS servers, puis appuyez sur le bouton de sélection.
- 10. Appuyez sur les flèches gauche ou droite du DNS1 écran pour sélectionner le premier chiffre à modifier, puis appuyez sur les flèches vers le haut ou vers le bas pour remplacer le chiffre par le nombre souhaité.

Répétez cette étape pour chaque chiffre que vous devez modifier, puis appuyez sur le bouton de sélection pour passer au DNS2 écran.

- 11. Configurez un deuxième serveur DNS.
- 12. Confirmez les paramètres DNS sur le Settings saved écran, puis appuyez sur n'importe quel bouton pour revenir à Network Menu.
- 13. Appuyez deux fois sur la flèche vers le bas jusqu'à ← Back apparaît, puis appuyez sur le bouton de sélection.
- 14. Appuyez deux fois sur la flèche vers le bas pour sélectionner iDRAC.
- 15. Configurez le DHCP, l'IP, le masque, la passerelle et le DNS de l'iDRAC de la même manière que l' adresse IP.
- 16. Appuyez sur X bouton pour revenir au menu principal.

### **Configurer une adresse IP via l'interface de ligne de commande**

#### **Avant de commencer**

Vous pouvez accéder à la CLI en connectant un clavier USB et un moniteur SVGA à l'appliance ou via un câble série RS-232 (null modem) et un programme d'émulation de terminal. Réglez l' émulateur de terminal sur 115200 bauds avec 8 bits de données, aucune parité, 1 bit d'arrêt (8N1) et le contrôle du flux matériel désactivé.

Vous pouvez configurer manuellement une adresse IP à partir de l'interface de ligne de commande.

- 1. Établissez une connexion au système ExtraHop.
- 2. À l'invite de connexion, tapez coquille puis appuyez sur ENTER.
- 3. Lorsque vous êtes invité à saisir le mot de passe, saisissez le numéro de série du système, puis appuyez sur ENTER.

Le numéro de série est imprimé sur une étiquette au dos de l'appareil. Le numéro de série se trouve également sur l'écran LCD situé à l'avant de l'appareil Info section.

4. Activez les commandes privilégiées :

enable

- 5. Lorsque vous êtes invité à saisir le mot de passe, saisissez le numéro de série, puis appuyez sur ENTER.
- 6. Entrez en mode de configuration :

configure

7. Entrez en mode de configuration de l'interface :

interface

8. Exécutez le ip commande et spécifiez l'adresse IP et DNS paramètres au format suivant : ipaddr <adresse\_IP> <masque de réseau> <passerelle> <serveur\_DNS> Par exemple :

ip ipaddr 10.10.2.14 255.255.0.0 10.10.1.253 10.10.1.254

9. Quittez le mode de configuration :

exit

10. Enregistrez le fichier de configuration en cours d'exécution :

running\_config save

11. Tapez  $\vee$  puis appuyez sur ENTER.

**Note:** Le système met à jour le fichier de configuration en cours d'exécution et applique les nouveaux paramètres lorsqu'un lien est détecté sur l'interface.

#### **(Facultatif) Configurer l'interface de management 10 GbE**

Vous pouvez configurer un port 10 GbE (port 1 ou port 2) pour gérer le système. Les commandes cidessous déplacent les paramètres du port 3 vers le port 1, puis désactivent le port 3. Vous pouvez également configurer l'interface de management 10 GbE dans les paramètres d'administration.

- 1. Assurez-vous que le port 1 est connecté au réseau 10 GbE.
- 2. Établissez une connexion SSH au système ExtraHop.
- 3. À l'invite de connexion, tapez shell puis appuyez sur ENTER.
- 4. Lorsque vous êtes invité à saisir le mot de passe, saisissez le numéro de série du système, puis appuyez sur ENTER.

Le numéro de série est imprimé sur une étiquette au dos de l'appareil. Le numéro de série est également affiché sur l'écran LCD situé à l'avant de l'appareil dans Info section.

5. Activez les commandes privilégiées :

enable

- 6. Lorsque vous êtes invité à saisir le mot de passe, saisissez le numéro de série, puis appuyez sur ENTER.
- 7. Entrez en mode de configuration :

configure

8. Entrez en mode de configuration de l'interface :

interface 1

9. Déplacez les paramètres de l'interface :

A Avertissem Certite commande remplace les paramètres de l'interface 1 par ceux de l'interface 3. Les paramètres actuels de l'interface 1 seront perdus et l'interface 3 sera désactivée.

take\_settings 3

10. Tapez Y pour continuer, puis appuyez sur ENTER.

### **Configuration du stockage des paquets**

Ouvrez un navigateur Web et connectez-vous aux paramètres d'administration du système ExtraHop via https://<extrahop-hostname-or-IP-address>/admin avec le setup compte utilisateur. Le mot de passe est le numéro de série du système qui apparaît dans la section Info de l'écran LCD et sur l'étiquette au dos du stockage des paquets.

- [Enregistrez votre système ExtraHop](https://docs.extrahop.com/fr/9.6/register-appliance/#enregistrez-votre-syst�me-extrahop)
- [Connectez les capteurs et la console au stockage des paquets](https://docs.extrahop.com/fr/9.6/connect-eda-eca-eta/#connectez-les-capteurs-et-la-console-au-stockage-des-paquets)
- Passez en revue le [Liste de contrôle après le déploiement d'ExtraHop](https://docs.extrahop.com/9.6/eta-post-deployment-checklist) L<sup>a</sup> et configurez des paramètres supplémentaires de stockage des paquets.

### **Vérifiez la configuration**

Après avoir déployé et configuré le stockage des paquets, vérifiez que les paquets sont collectés.

#### **Avant de commencer**

Vous devez disposer d'un privilège utilisateur minimum de **afficher et télécharger des paquets** pour effectuer cette procédure.

- 1. Connectez-vous au système ExtraHop via https://<extrahop-hostname-or-IP-address>.
- 2. Assurez-vous que le **Paquets** le menu apparaît dans le menu supérieur.

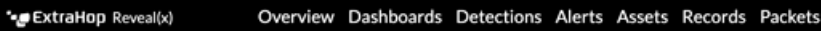

3. Cliquez **Paquets** pour démarrer une nouvelle requête de paquet. Vous devriez maintenant voir la liste des paquets collectés.

Si l'élément de menu Paquets n'apparaît pas, revisitez le [Connectez les capteurs et la console au stockage](https://docs.extrahop.com/fr/9.6/connect-eda-eca-eta/#connectez-les-capteurs-et-la-console-au-stockage-des-paquets) [des paquets](https://docs.extrahop.com/fr/9.6/connect-eda-eca-eta/#connectez-les-capteurs-et-la-console-au-stockage-des-paquets) M section. Si aucun résultat n'est renvoyé lorsque vous effectuez une requête par paquet, vérifiez vos paramètres réseau. Si l'un des problèmes persiste, contactez Assistance ExtraHop E.